# **Konfigurieren der Secure Client-GUI-Sprache**

# **Inhalt**

Einleitung Voraussetzungen Anforderungen Verwendete Komponenten Konfigurieren Aktuelles Systemgebietsschema überprüfen Systemgebietsschema konfigurieren Überprüfen der GUI-Sprache Fehlerbehebung

# **Einleitung**

In diesem Dokument wird beschrieben, wie Sie die Sprache der Secure Endpoint-Benutzeroberfläche ändern.

## **Voraussetzungen**

### **Anforderungen**

Cisco empfiehlt, dass Sie über Kenntnisse in folgenden Bereichen verfügen:

- Sichere Endgeräte von Cisco
- Windows-Betriebssystem

### **Verwendete Komponenten**

- Sicheres Endgerät 8.0.1
- Windows 10 21H2
- Windows 11/21H2

Die Informationen in diesem Dokument beziehen sich auf Geräte in einer speziell eingerichteten Testumgebung. Alle Geräte, die in diesem Dokument benutzt wurden, begannen mit einer gelöschten (Nichterfüllungs) Konfiguration. Wenn Ihr Netzwerk in Betrieb ist, stellen Sie sicher, dass Sie die möglichen Auswirkungen aller Befehle kennen.

# **Konfigurieren**

Mit der Einführung von Secure Client (Secure Endpoint 8 $\hat{a} \in \langle$ ) besteht die Möglichkeit, die Benutzeroberfläche in einer der aufgeführten Sprachen anzuzeigen (die Liste kann sich ändern, bitte prüfen Sie die Versionshinweise für unterstützte Sprachen):

 $\tilde{a}f$ » Tschechisch  $\tilde{a}f$ » Niederländisch  $\tilde{a}$  f » Französisch  $\tilde{a}$ f» Deutsch  $\tilde{a}f$ » Ungarisch

 $\tilde{a}f$ » Italienisch  $\tilde{a}f$ » Japanisch  $a f$ » Koreanisch  $\tilde{a}$ f» Polnisch  $\tilde{a}$ f» Portugiesisch  $\tilde{a}f$ » Russisch  $\tilde{a}f$ » Vereinfachtes Chinesisch  $\tilde{a}f \rightarrow$  Spanisch  $\tilde{a}f$ » Traditionelles Chinesisch

#### **Aktuelles Systemgebietsschema überprüfen**

Überprüfen Sie die Systemsprache in Windows. Öffnen Sie die Anwendung "Ausführen", und führen Sie **msinfo32 aus**, um die Systeminformationen zu öffnen:

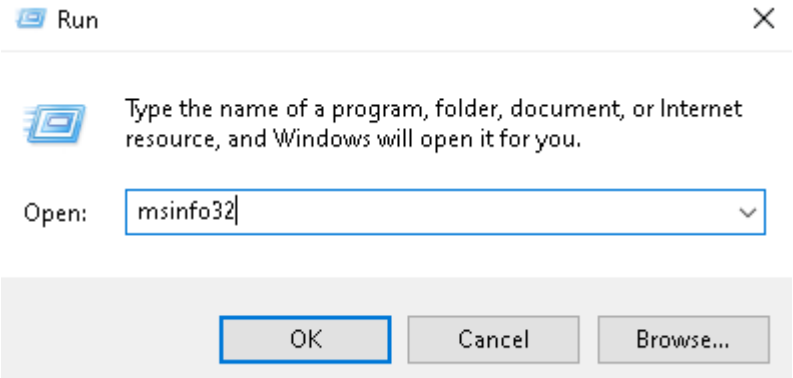

Im Fenster "Systeminformationen" wird die Systemsprache unter **Systemübersicht > Gebietsschema** angezeigt:

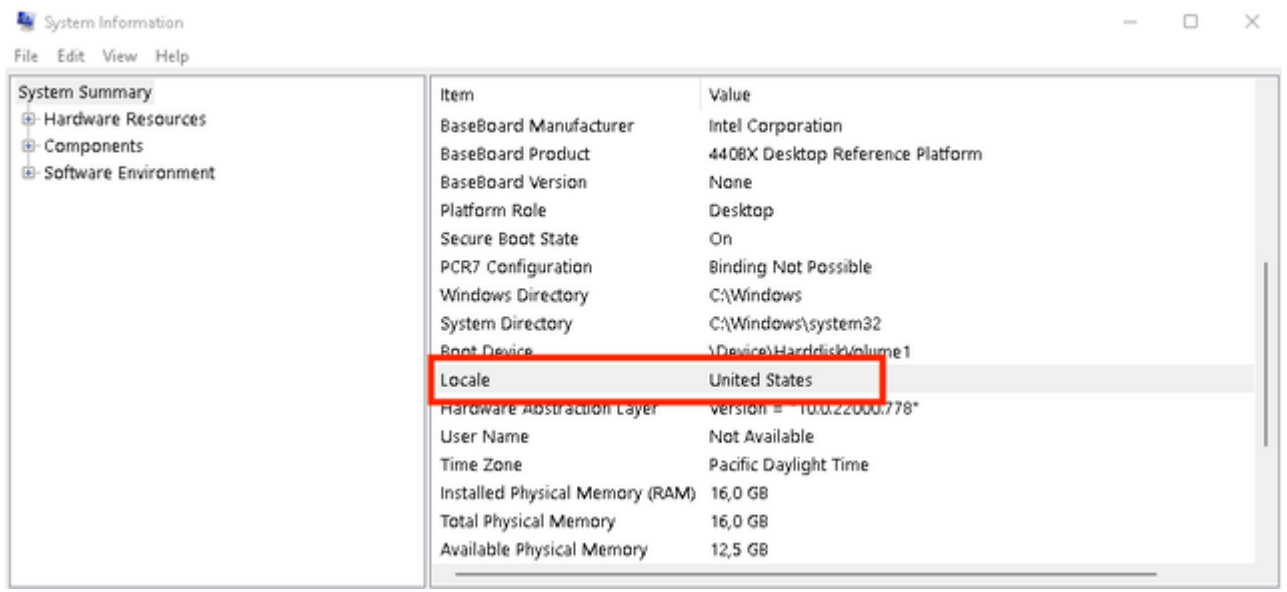

Die Benutzeroberfläche für sichere Endgeräte wird in englischer Sprache angezeigt:

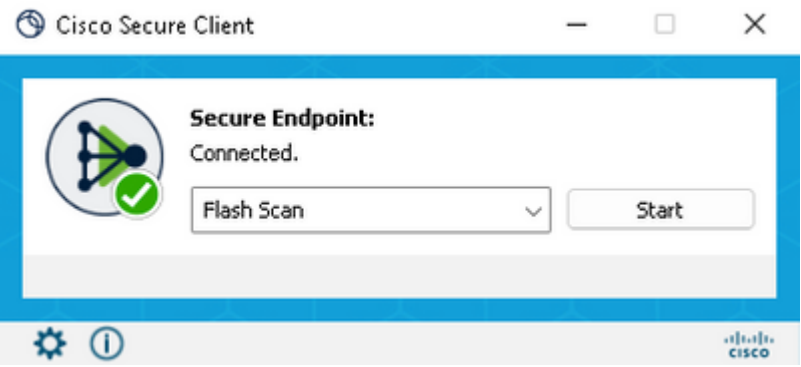

### **Systemgebietsschema konfigurieren**

Um die Sprache für sichere Endgeräte zu ändern, müssen wir das Systemgebietsschema ändern. Das gleiche Verfahren gilt für Windows 10 und Windows 11.

Dies kann über **Systemsteuerung > Region > Verwaltung > Systemsprache ändern** erfolgen

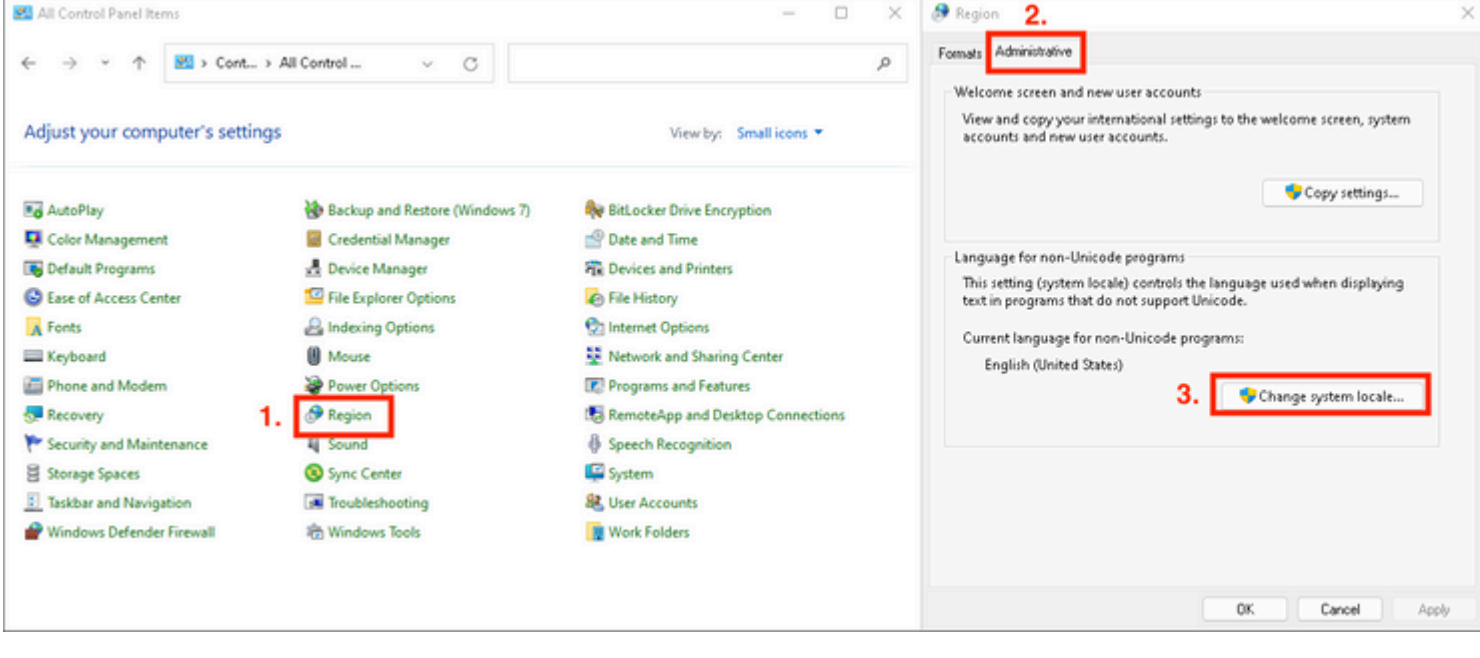

**Achtung**: Eine Änderung der Systemsprache erfordert einen Neustart.

### **Überprüfen der GUI-Sprache**

Dieses Beispiel zeigt, was nach der Änderung der Systemsprache in Deutsch geschieht:

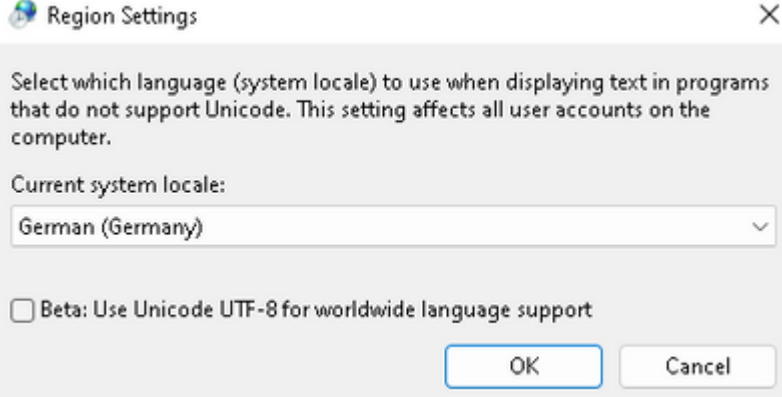

Nach dem Neustart überprüfen wir das Gebietsschema in den Systeminformationen:

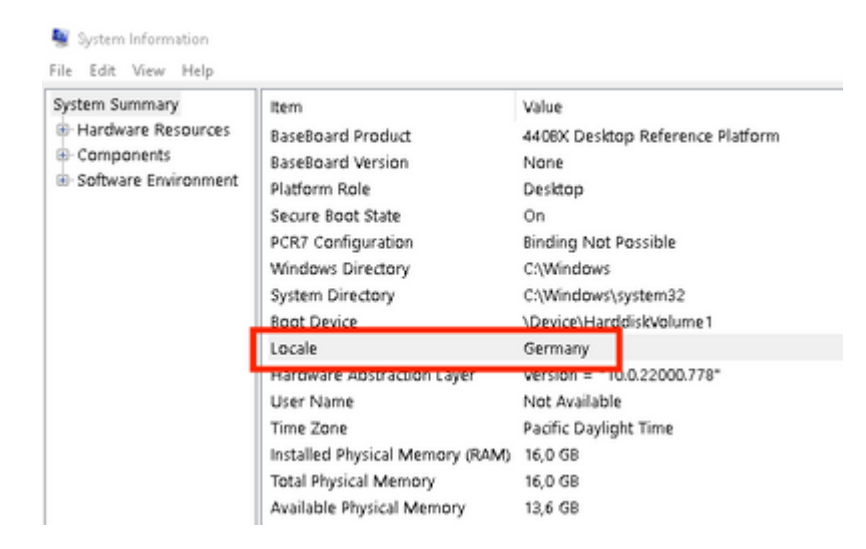

#### Wir überprüfen auch die GUI von Secure Endpoint:

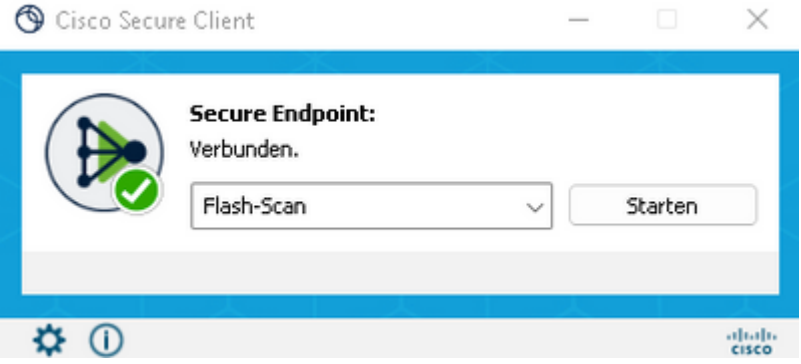

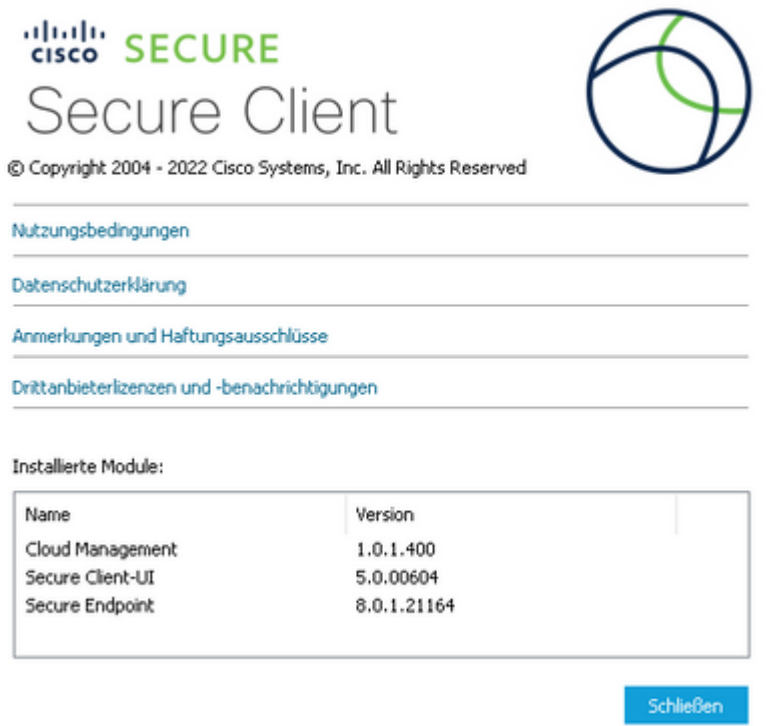

Wie Sie jetzt sehen können, wird die grafische Benutzeroberfläche in deutscher Sprache angezeigt.

### **Fehlerbehebung**

Es ist wichtig zu wissen, dass die Sprache der sicheren Endpunkt-Benutzeroberfläche auf der Grundlage des Systemgebietsschemas festgelegt wird. Durch die Einstellungen in Sprache oder Region in den neuen Windows-Einstellungen wird die Sprache der sicheren Endpunkt-Benutzeroberfläche nicht geändert:

Windows 11:

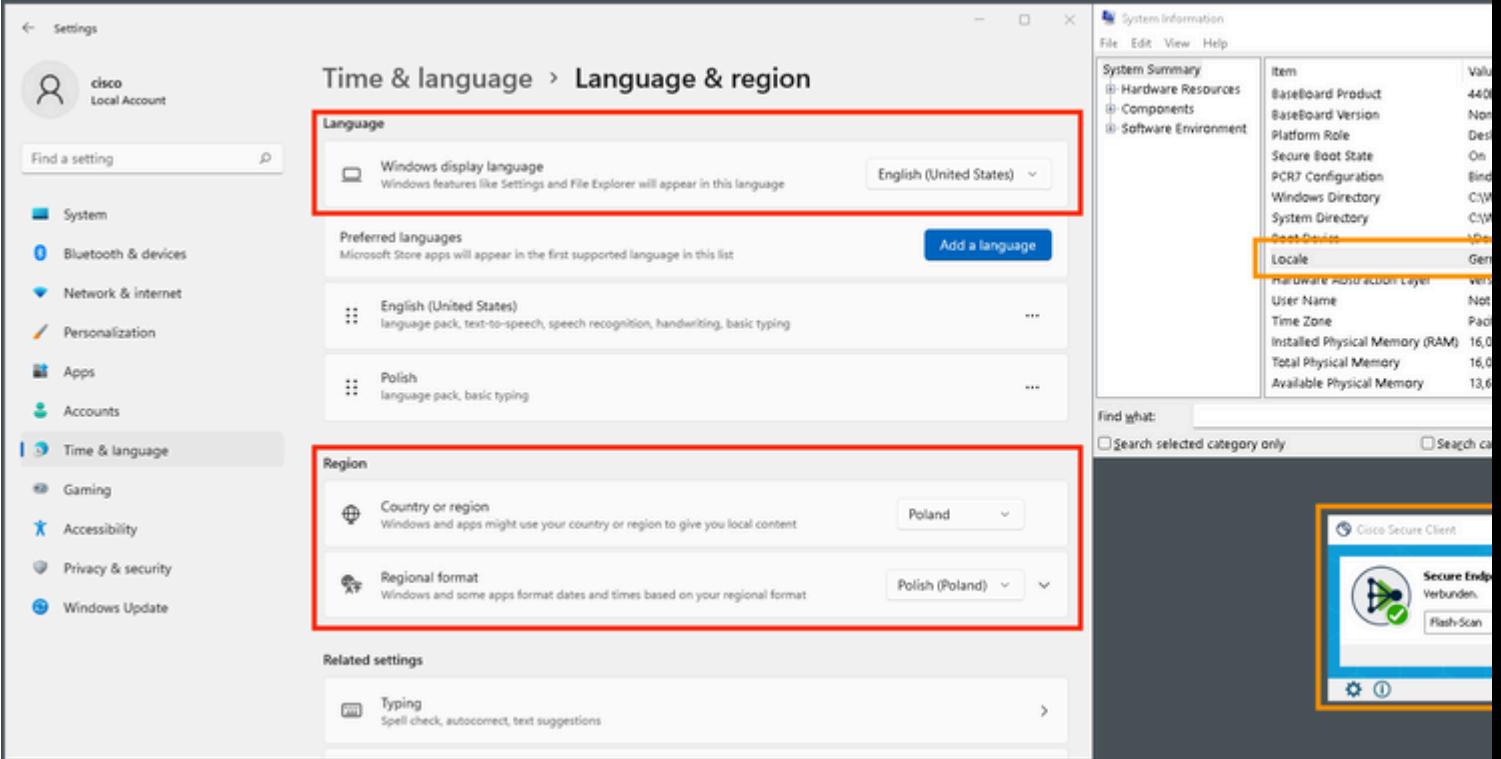

#### Windows 10:

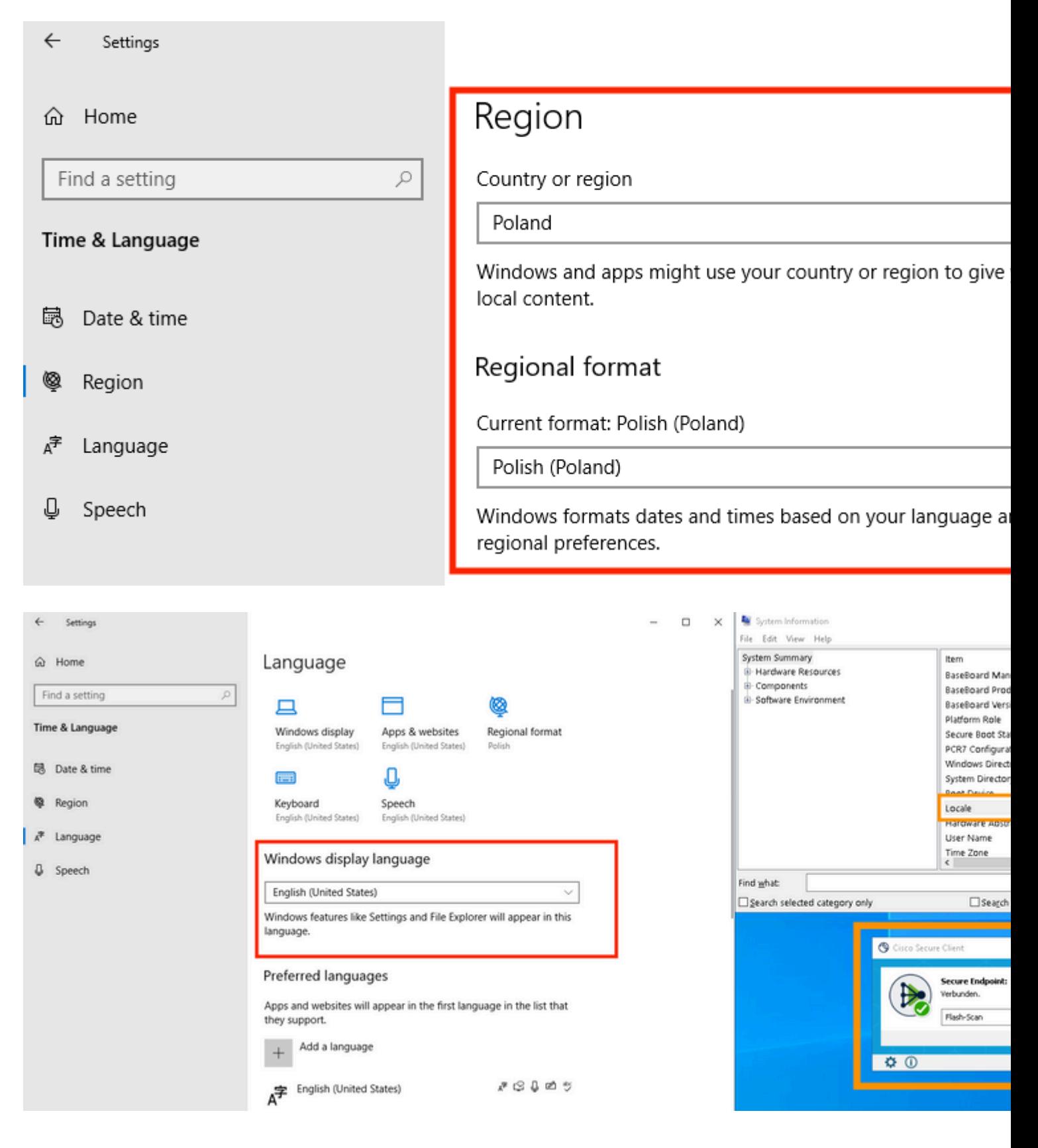

#### Informationen zu dieser Übersetzung

Cisco hat dieses Dokument maschinell übersetzen und von einem menschlichen Übersetzer editieren und korrigieren lassen, um unseren Benutzern auf der ganzen Welt Support-Inhalte in ihrer eigenen Sprache zu bieten. Bitte beachten Sie, dass selbst die beste maschinelle Übersetzung nicht so genau ist wie eine von einem professionellen Übersetzer angefertigte. Cisco Systems, Inc. übernimmt keine Haftung für die Richtigkeit dieser Übersetzungen und empfiehlt, immer das englische Originaldokument (siehe bereitgestellter Link) heranzuziehen.